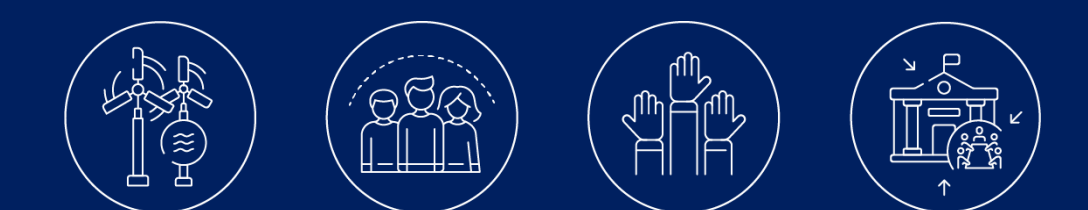

# Leitfaden **JEMS**

Version vom 06.06.2023 Kapitelbeschreibung basierend auf JEMS Version *6.07*

Kontakt [info@interreg-gr.lu](mailto:info@interreg-gr.lu) <http://www.interreg-gr.eu/de/>

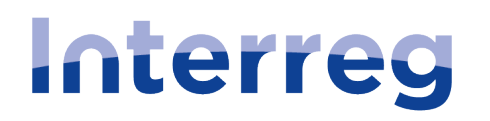

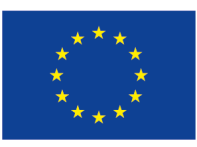

Cofinancé par l'Union Européenne **Kofinanziert von** der Europäischen Union

# **Grande Région | Großregion**

# <span id="page-1-0"></span>Inhaltsverzeichnis

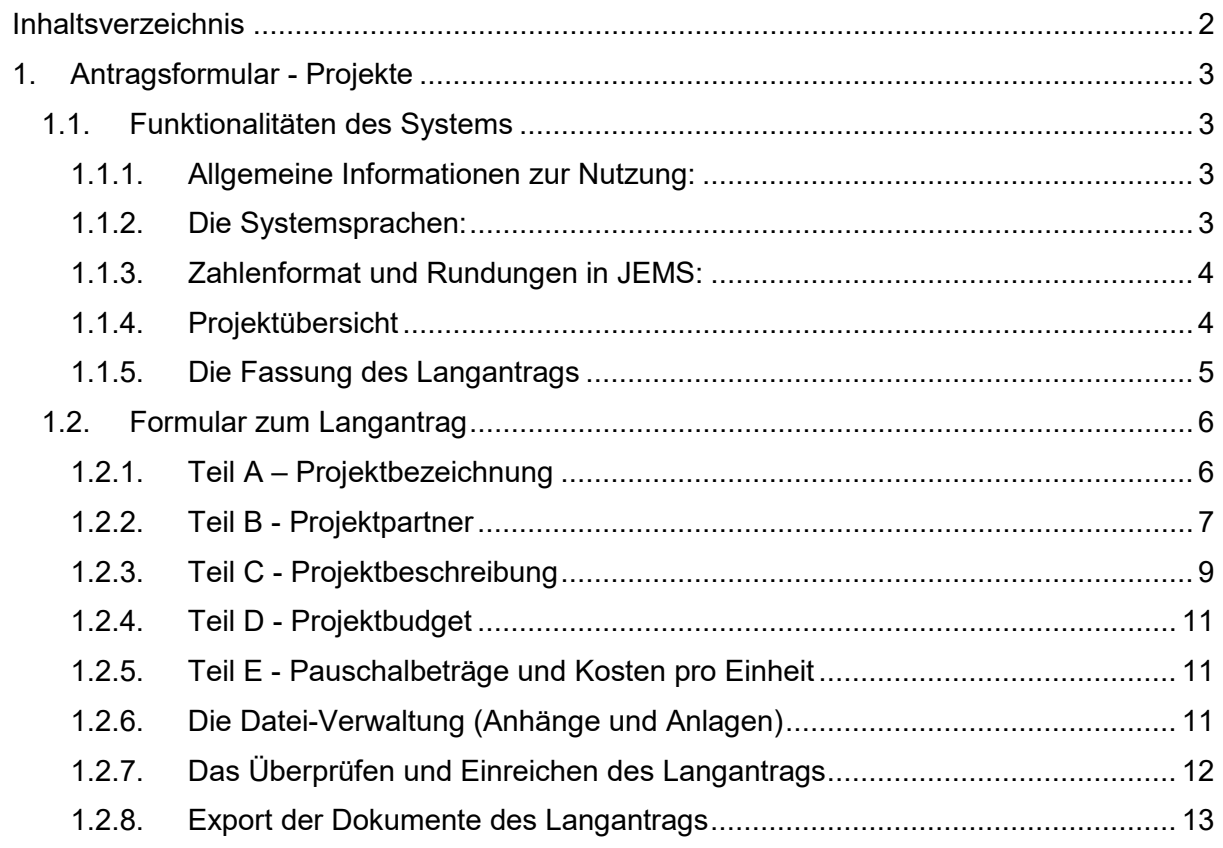

# <span id="page-2-0"></span>1. Antragsformular - Projekte

Das Programm Interreg Großregion wendet ein Einreichungs- und Auswahlverfahren in zwei Etappen an.

In JEMS gibt es nur ein einziges Antragsformular für die "klassischen" Projekte. Dieses beinhaltet sowohl Etappe 1 (Kurzantrag), als auch Etappe 2 (Langantrag). Je nachdem, in welcher Etappe der Projekteinreichung sich ein Projekt befindet, sind bestimmte Kapitel deaktiviert. Wenn eines der Kapitel, die in diesem Leitfaden beschrieben werden, in der aktuellen Version Ihres Systems nicht enthalten ist, dann wird ihnen dieses Kapitel erst in der nächsten Etappe des Einreichungsverfahrens zur Verfügung stehen.

Da es sich bei dem Antragsformular in JEMS für Etappe 1 (Kurzantrag) und Etappe 2 (Langantrag) um ein und dieselbe Vorlage handelt, wird in diesem Leitfaden nicht zwischen den beiden Formularen unterschieden. Es wird immer auf den Langantrag verwiesen.

Dieser Leitfaden gilt auch für alle Projekte, die einen Antrag im Rahmen eines Projektaufrufs eines funktionalen Raums einreichen. Bei Fragen zur Einreichung eines Antrags für Kleinprojekte konsultieren Sie bitte den entsprechenden JEMS-Leitfaden für Kleinprojekte.

# **Zur Information:**

Der Hinweis "ZF" im Namen eines Projektaufrufs gibt an, dass es sich um einen Projektaufruf eines funktionalen Raums (aus dem Französischen "zone fonctionnelle") handelt. Das Akronym oder der Name des funktionalen Raums befindet sich ebenfalls in der Bezeichnung des Projektaufrufs (EOM, AB, Eurodistrikt SaarMoselle…).

Ebenso zeigt das Kürzel "PP" in der Bezeichnung eines Projektaufrufs an, dass es sich um einen Projektaufruf für "Kleinprojekte" (aus dem Frz. "Petits Projets") handelt.

# <span id="page-2-1"></span>1.1. Funktionalitäten des Systems

# <span id="page-2-2"></span>1.1.1. Allgemeine Informationen zur Nutzung:

Sobald Text in ein Feld eingegeben wird, wird der Bearbeitungsmodus aktiviert und die Schaltfläche "Speichern" erscheint im unteren Teil der Seite. Änderungen können jederzeit durch Verlassen der Seite rückgängig gemacht werden. Wenn man versucht, die Seite zu verlassen, ohne sie zu speichern, wird eine Warnmeldung angezeigt. Wird nicht auf Speichern geklickt, geht der auf der Seite eingegebene Inhalt verloren.

Felder, die mit einem "i" markiert sind, zeigen einen erklärenden Text an.

# <span id="page-2-3"></span>1.1.2. Die Systemsprachen:

Die Systemsprachen gelten für das/die:

- o Navigationsmenü
- o Titel des Antragformulars
- o Erklärenden Texte, Informationsblasen
- o Fragen, Erläuterungen im Antragsformular
- o Titel von Feldern und Tabellen
- o Auswahllisten

Die Systemsprache kann vom Benutzer in der horizontalen Leiste oben rechts geändert werden. Es kann zwischen Deutsch, Französisch und Englisch gewählt werden.

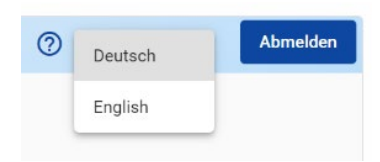

Die Sprachen für die Texteingabe im System gelten für:

- o Einträge in Textfeldern
- o Einträge in Tabellen

Text hier eingeben

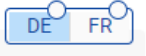

Die Sprache kann durch Klicken auf die Schaltfläche am oberen Rand des Textfelds geändert werden.

Leere Felder sind mit einem Kreis markiert. Bereits ausgefüllte Felder haben keinen Kreis neben der eingegebenen Sprache.

**Achtung:** Das System prüft weder den eingegebenen Inhalt noch die Sprache, in der der Text verfasst ist.

**Achtung:** Jedes Textfeld gibt die maximale Anzahl an Zeichen an, inklusive Leerzeichen, die in das Feld eingegeben werden können. Wenn die maximale Anzahl an Zeichen überschritten wird, wird eine Fehlermeldung angezeigt und der Text kann nicht gespeichert werden.

5264/5000. Länge der Eingabedaten reduzieren.

# <span id="page-3-0"></span>1.1.3. Zahlenformat und Rundungen in JEMS:

Das *Budget* wird immer in Euro angegeben. Zahlen und Prozentsätze werden mit zwei Dezimalstellen und einem Komma als Dezimaltrennzeichen angegeben.

*Rundungen* erfolgen nach unten auf die zweite Dezimalstelle und die daraus resultierenden Berechnungen werden mit diesen gerundeten Beträgen durchgeführt und gelten für die Berechnungen aller Summen (pauschal und real).

# <span id="page-3-1"></span>1.1.4. Projektübersicht

Dieses Feld enthält alle Informationen zum Status des Langantrags.

Der Status zeigt die aktuelle Etappe des Antrags an. Wenn der Antrag noch nicht eingereicht wurde oder sich in einer Etappe befindet, in der man ihn bearbeiten kann, wird immer "Entwurf" angezeigt.

*ID*: ist die individuelle Projektnummer.

*Name des Antragstellers*: steht für den federführenden Partner, der für die Einreichung des Projekts im System verantwortlich ist.

*Programmpriorität*: gibt das politische Ziel an, in dem sich das Projekt befindet. Wird automatisch ausgefüllt, sobald im Kapitel A des Langantrags eine Priorität ausgewählt wurde.

*Spezifisches Ziel*: Stellt das spezifische Ziel dar, in das sich das Projekt bei der Umsetzung einordnet. Wird automatisch ausgefüllt, sobald im Kapitel A des Langantrags ein Ziel ausgewählt wurde.

*Aufruf:* Gibt den Projektaufruf an, in dem das Projekt eingereicht wird, sowie die verbleibende Zeit für die Einreichung des Antrags.

#### <span id="page-4-0"></span>1.1.5. Die Fassung des Langantrags

Die Fassung des Antragsformulars in JEMS ändert sich während der Projektprüfung sowie bei der Umsetzung des Projekts. Mithilfe der "Projektfassung" wird der Verlauf der verschiedenen Versionen des Antrags festgehalten.

Die verschiedenen Versionen des Formulars werden im blauen Menü auf der linken Seite des Abschnitts "Antragsformular" angezeigt.

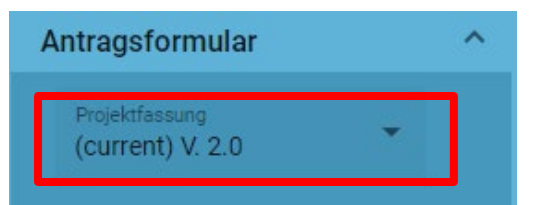

Die Verwaltung der Versionen:

Jedes Formular hat seine eigene Versionsnummer. Bei seiner ersten Erstellung hat das Formular die Nummer V1.0. Diese Nummer wird sich ändern aufgrund:

• des Übergangs von der Go/NoGo-Etappe (Einreichen des Kurzantrags) zur Etappe des Langantrags (Einreichen des vollständigen Langantrags).

Die Versionsnummer ändert sich, sobald das Projekt in JEMS zur nächsten Etappe zugelassen wird.

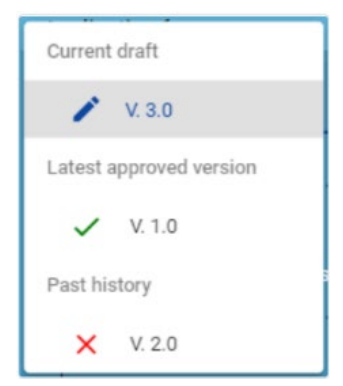

• einer Änderung eines beim Programm eingereichten Antrags durch den federführenden Partner. Wenn das Gemeinsame Sekretariat der Projektpartnerschaft einen Langantrag zur Überarbeitung / Korrektur / Vervollständigung freigibt, wird eine neue Fassung des Dokuments erstellt.

**Achtung:** Ein Kurzantrag (1. Etappe) kann nicht zur Überarbeitung/Korrektur/Ergänzung an das Projekt zurückgeschickt werden.

Es ist *unerlässlich*, dass vor der Einreichung überprüft wird, dass alle Kapitel des Formulars in JEMS ausgefüllt und korrekt sind. Jeder Fehler kann sich negativ auf die Zulässigkeit des eingereichten Projekts auswirken.

# Zugriff auf die verschiedenen Fassungen des Formulars in JEMS:

JEMS zeigt standardmäßig die aktuellste Version des Langantrags an. Um eine vorherige Fassung auszuwählen, müssen Sie die Dropdown-Liste verwenden. Eine Warnung in gelber Schrift erscheint, um anzuzeigen, dass nun eine frühere Fassung angezeigt wird. Diese Fassung kann nicht geändert werden und die Schaltflächen bleiben inaktiv. Sie können jederzeit über die Schaltfläche "zur aktuellen Fassung wechseln" zur neuesten Fassung des Antrags zurückkehren.

Sie betrachten gerade eine alte Version dieses Antrags

 $\overline{\mathsf{x}}$ zur aktuellen Fassung wechseln

#### Das Anzeigen der Fassungen bei Projektänderungen:

Dieses Kapitel erfasst alle Entscheidungen zu den eingereichten Änderungsanträgen. Es zeigt außerdem für jeden Änderungsantrag die endgültige Entscheidung über diesen sowie die Projektfassung an, die mit dieser Änderung erstellt wurde.

Wenn also ein Projekt geändert wird, wird die letzte Fassung, die genehmigt wurde, unter "letzte genehmigte Fassung" angezeigt. Abgelehnte Änderungen werden als "abgelehnt" und Änderungen, die gerade bearbeitet werden, als "Entwurf" angezeigt.

# <span id="page-5-0"></span>1.2. Formular zum Langantrag

# <span id="page-5-1"></span>1.2.1. Teil A – Projektbezeichnung

# A.1 - Allgemeine Projektangaben:

Geben Sie die allgemeinen Projektangaben im Abschnitt "Projektidentifikation" ein:

- **Projekt-ID**: Eine individuelle Projektnummer, wird automatisch vom System generiert.
- **Projektkurztitel**: verwenden Sie eine Abkürzung oder ein Akronym für das Projekt (Pflichtfeld). **Achtung:** Wählen Sie ein aussagekräftiges Akronym.
- **Projekttitel**: Ein ausführlicherer Titel kann hier angegeben werden.
- **Projektdauer**: Dauer in Monaten.
- **Projektpriorität:** auswählbar aus einer Dropdown-Liste (Pflichtfeld).
- **Spezifisches Ziel**: Spezifisches Ziel, zu dem das Projekt beitragen wird (Pflichtfeld). Alle Pflichtfelder sind mit einem roten Sternchen markiert.

# A.2 - Zusammenfassung des Projekts:

Eine kurze Zusammenfassung des Projekts muss in diesem Abschnitt im Textfeld eingegeben werden. Des Weiteren müssen die gestellten Fragen beantwortet werden. Dieser Abschnitt muss auf Deutsch, Französisch und **Englisch** ausgefüllt werden.

Außerdem müssen Start- und Enddatum des Projekts angegeben werden.

# A.3 - Übersicht des Projektbudgets:

Diese Tabelle zeigt den Finanzierungsplan des Projekts an. Es handelt sich hierbei um eine Tabelle, die automatisch aktualisiert wird, wenn das Budget jedes Projektpartners verändert wird.

# A.4 - Übersicht der Projekt-Outputs und Projekt-Ergebnisse:

Dies ist eine zusammenfassende Tabelle, die auf den Daten der Tabellen der Output- und Ergebnisindikatoren im Projektarbeitsplan basiert. Die Tabelle wird automatisch auf der Grundlage der Informationen erstellt, die Sie in den entsprechenden Kapiteln angeben. Jeder Outputindikator muss einen entsprechenden Ergebnisindikator haben, damit diese Tabelle funktionieren kann.

# <span id="page-6-0"></span>1.2.2. Teil B - Projektpartner

# B - Übersicht der Projektpartner:

In der Partnerübersicht werden alle finanziellen Partner des Projekts angezeigt. Diese Liste zeigt die wichtigsten Daten an und enthält die folgenden Funktionen:

- Durch Klicken auf "Neuen Partner hinzufügen", kann ein neuer Partner erstellt werden.
- Indem Sie auf einen bestimmten Partner in der Liste klicken, können Sie das Partnerprofil aufrufen.
- Durch Klicken auf "Förderfähiges Gesamtbudget des finanziellen Partners" kann man direkt zum Budgetabschnitt des jeweiligen finanziellen Partners navigieren.
- Durch Klicken auf das Symbol "Papierkorb" kann der Partner gelöscht werden.

**Achtung:** Einem Projekt können maximal 30 finanzielle Partner zugewiesen werden!

Die wichtigsten Daten, um einen finanziellen Partner identifizieren zu können, sind:

- Identität des Partners (wird automatisch vom System generiert)
- Rolle des Partners im Projekt (federführender Partner, finanzielle Partner)
- Kurzbezeichnung der Struktur
- Name der Struktur in der Originalsprache
- Name der Struktur auf Englisch

Die auszufüllenden rechtlichen und finanziellen Informationen eines Partners sind:

- Abteilung / Division
- Art des Partners
- Subtyp des Partners (Staatliche Beihilfen)
- Wirtschaftssektor
- Mehrwertsteuer-Nummer
- Umsatzsteuerrückerstattung
- Andere Identifikationsnummer und Beschreibung

Die Hauptadresse des Partners ist nicht auf die geografische Reichweite des Programms beschränkt.

Die Kontaktdaten für den gesetzlichen Vertreter und die Kontaktperson müssen zunächst angegeben werden.

Jeder Partner muss seine *Motivation* angeben, d. h. warum er an dem Projekt teilnimmt und welche Rolle er in diesem Projekt spielt.

**Das Projektbudget des Partners** wird vom System automatisch auf der Grundlage der im *Partnerbudget* ausgefüllten Informationen erstellt. Das Budget des Partners wird immer zu 100% angegeben. So kann ein Partner:

- *a. entscheiden, einen Pauschalbetrag für Büro- und Verwaltungskosten zu beantragen*
- *b. entscheiden, einen Pauschalbetrag für Reise- und Unterbringungskosten zu beantragen*

**Achtung:** Wenn diese Optionen nicht aktiviert sind, erhält der Partner keine Kofinanzierungsmittel für diese beiden Kostenkategorien. Das Programm erlaubt es nicht, Ausgaben in diesen beiden Kategorien über reale Kosten geltend zu machen.

Die unter Punkt a. und b. angegebenen Kostenkategorien werden auf Grundlage der im Budget angegebenen Personalkosten berechnet.

**Achtung:** Die Beträge für Personalkosten werden als Standardeinheitskosten berechnet. Die finanziellen Partner müssen sicherstellen, dass diese Beträge mit den Budgetregeln übereinstimmen, die in den jeweiligen Artikeln der Allgemeinen Geschäftsbedingungen des Projekts angegeben sind. Jede Abweichung von diesen Regeln kann zu einer Budgetänderung gegenüber dem geplanten Budget führen.

- *c. für alle anderen Kostenkategorien die in seinem Budget vorgesehenen Beträge angeben.*
- *d. Pauschalen auswählen, die in Kapitel E.1 des Langantrags aktiviert werden müssen. Jeder Projektaufruf kann eine andere Anzahl und Art von Pauschalen haben.*

Kofinanzierungen müssen in einem eigenen Reiter angegeben werden. Hier muss der finanzielle Projektpartner die Finanzierungsquelle auswählen, die für das Programm Interreg Großregion immer der EFRE ist. Das System berechnet automatisch die EFRE-Finanzierung sowie die vom Projekt zu erbringende Kofinanzierung.

Die Berechnungsgrundlage für den EFRE ist immer der maximal förderfähige Betrag für den jeweiligen Projektaufruf.

**Achtung:** Wenn Ihr Budget Infrastrukturausgaben enthält, müssen Sie den Kofinanzierungssatz auf einen Höchstbetrag von 40% anpassen. Jede Abweichung von diesen Regeln kann zu einer Budgetänderung gegenüber dem geplanten Budget führen.

Die Berechnungsgrundlage für die vom Projekt aufzubringende Kofinanzierung wird auf Basis der für den finanziellen Projektpartner angegebenen EFRE-Kofinanzierung berechnet. Er muss alle zusätzlichen Kofinanzierungsquellen zur EFRE-Kofinanzierung hinzufügen, indem er jeden Kofinanzierer in der Liste mit dem entsprechenden Betrag über "Neue Beitragsherkunft hinzufügen" angibt.

+ Neue Beitragsherkunft hinzufügen

**Achtung:** Wenn das Budget geändert wird, müssen die Kofinanzierungen entsprechend angepasst werden!

Der Reiter "Staatliche Beihilfen" enthält Fragen, die es den Partnern ermöglichen, festzustellen, ob die EFRE-Kofinanzierung, die sie im Rahmen der Projektumsetzung erhalten, in den Anwendungsbereich staatlicher Beihilfen fällt. Das Programm könnte zusätzliche Unterlagen anfordern, um diese Modalitäten festzulegen.

Neben den finanziellen Partnern kann ein Projekt auch *strategische* Partner umfassen. Solche Partner können dem Projekt hinzugefügt werden und sind immer mit einem bestehenden Partner im Projekt verbunden.

**Achtung:** Einem Projekt können maximal 30 strategische Partner hinzugefügt werden.

# <span id="page-8-0"></span>1.2.3. Teil C - Projektbeschreibung

In diesem Kapitel wird das gesamte Projekt beschrieben. Hierzu gehören Angaben zur Art des zu erreichenden Ziels, warum und für wen dies notwendig ist, wie dieses Projekt dem in der Großregion festgestellten Bedarf entspricht und welche Ergebnisse erwartet werden.

C.1 - Hauptziel des Projekts:

In diesem Kapitel und in Verbindung mit dem spezifischen Ziel werden die Programmpriorität und das spezifische Ziel angezeigt.

In diesem Fall muss das Hauptziel des Projekts beschrieben werden, wobei zu beachten ist, dass dieses Ziel:

- realistisch und bis zum Ende des Projekts durchführbar sein muss;
- durch konkrete Maßnahmen messbar sein muss.
- Für die Zielgruppe(n) und das/die Gebiet(e), in dem/denen es umgesetzt wird, geeignet ist

# C.2 - Projektrelevanz und Kontext:

Dieses Kapitel besteht aus einer Reihe von Fragen, die der federführende Partner beantworten muss.

# C.3 - Projektpartnerschaft:

In diesem Kapitel sollte die Struktur der Projektpartnerschaft beschrieben werden (z.B. Zusammensetzung, Verteilung der Verantwortlichkeiten) und es sollte erläutert werden, warum diese für die Umsetzung des Projekts und das Erreichen der Ziele relevant ist.

# C.4 - Projektarbeitsplan:

Der Projektarbeitsplan gibt einen Überblick über alle Arbeitspakete im Projekt. Es wird empfohlen, 3 Arbeitspakete festzulegen (falls nötig, können Sie bis zu 5 Arbeitspakete festlegen). Die Arbeitspakete sind thematisch ausgerichtet. Das bedeutet, dass es keine Arbeitspakete gibt, die sich speziell mit "Projektverwaltung" oder "Kommunikation" befassen. Die Aspekte der Projektverwaltung werden in Teil *C.7- Projektverwaltung* näher erläutert. Die Kommunikationsaktivitäten sind direkt in die verschiedenen thematischen Arbeitspakete zu integrieren und können nicht Gegenstand eines eigenen Arbeitspakets sein.

Kapitel C4 muss für jedes Arbeitspaket erneut ausgefüllt werden. Das Projekt kann so viele Arbeitspakete wie nötig hinzufügen.

Dieses enthält die folgenden Unterkapitel:

- *Ziele*: Legen Sie ein Ziel für dieses Arbeitspaket fest, das erreicht werden soll, wenn alle Aktivitäten des Arbeitspakets durchgeführt und dessen Ergebnisse erreicht wurden.
- *Investitionen:* können in einem bestimmten Arbeitspaket erstellt werden und werden automatisch in aufsteigender Reihenfolge nummeriert. Das Programm definiert eine Investition als die Verwirklichung einer geplanten Infrastruktur.

**Achtung:** Pro Arbeitspaket können maximal 20 Investitionen angelegt werden!

• *Aktivitäten:* haben einen Titel und eine Beschreibung sowie einen Zeitraum, in dem sie beginnen und enden. Sie werden automatisch mit der Nummer des Arbeitspakets nummeriert. Das Projekt muss beschreiben, warum die vorgeschlagenen Aktivitäten notwendig sind, um die im angegebenen Arbeitspaket aufgelisteten Ergebnisse zu erreichen. Die Teilnahme von Projektpartnern an einer Aktivität muss in der Beschreibung der Aktivität angegeben werden.

**Achtung:** In einem Arbeitspaket können maximal 20 Aktivitäten erstellt werden.

• *Outputs:* Für jedes Output muss ein Outputindikator des Programms ausgewählt werden. Danach wird die Maßeinheit automatisch eingegeben. Der Standardzielwert ist 1.

**Achtung:** Dieser Abschnitt kann nur ausgefüllt werden, wenn die folgenden Felder eingegeben wurden: die *Projektdauer* sowie das *spezifische Ziel*.

Die Outputs werden automatisch nummeriert. In einem Arbeitsmodul können maximal 10 Outputs erstellt werden!

# C.5 - Projektergebnisse:

In diesem Kapitel können die Ergebnisse des Projekts in die Liste aufgenommen werden. Für jedes Ergebnis muss der Ergebnisindikator des Programms ausgewählt werden. Sobald dieser ausgewählt wurde, werden die Maßeinheit und der Referenzwert automatisch ausgefüllt. Letzterer kann nur positive Zahlen enthalten.

**Achtung:** Einem Projekt können maximal 20 Projektergebnisse hinzugefügt werden!

# C.6 - Kalender des Projekts:

Der Kalender des Projekts wird automatisch durch die im Langantrag ausgefüllten Daten generiert (z.B. Dauer und Arbeitsmodule). Je nach Konfiguration des Projektaufrufs in JEMS kann der Kalender mehr oder weniger Details anzeigen. In seiner Grundkonfiguration zeigt der Kalender die Umsetzung der Arbeitspakete im jeweiligen Zeitraum an.

**Achtung:** Die Dauer des Projekts muss eingegeben werden und jedem Arbeitspaket müssen Zeiträume zugewiesen werden, damit die Zeitleiste korrekt angezeigt wird!

#### C.7 - Projektverwaltung:

Dieses Kapitel enthält Fragen, die das Projekt mit Freitext-Eingabefeldern beantworten muss. Hier muss die Organisation der Projektdurchführung angegeben werden.

# C.8 - Langfristige und nachhaltige Projektplanung:

Dieses Kapitel enthält Fragen, die das Projekt mithilfe von Freitext-Eingabefeldern beantworten muss. Hier muss angegeben werden, wie und von wem die Projektergebnisse nach Abschluss des Projekts verwendet werden können.

# <span id="page-10-0"></span>1.2.4. Teil D - Projektbudget

# D.1 - Projektbudget pro Fonds:

JEMS erstellt die Tabelle automatisch auf der Grundlage der Informationen, die im Reiter "Kofinanzierung" für jeden finanziellen Projektpartner angegeben sind.

# D.2 - Übersicht der Partner / Kostenkategorie:

JEMS generiert die Tabelle automatisch auf der Grundlage der Informationen, die im Reiter "Budget" angegeben sind. Das Budget wird nach Kostenkategorien aufgeteilt.

# D.3 – Übersicht des Budgets / Zeitraum:

JEMS generiert die Tabelle pro Partner nach Projektzeitraum. Sie müssen den Projektzeitraum (in Monaten) in Kapitel A des Langantrags angeben. Wenn kein Zeitraum angegeben wird, wird diese Tabelle nicht eingeblendet.

# <span id="page-10-1"></span>1.2.5. Teil E - Pauschalbeträge und Kosten pro Einheit

Die vom Programm festgelegten Pauschalbeträge können in einer Dropdown-Liste aktiviert werden, die für jeden Projektaufruf definiert wird. Der federführende Partner muss die Gesamtsumme für jeden ausgewählten Pauschalbetrag einem Zeitraum und einem oder mehreren Partnern zuweisen. Die Option, den Betrag unter den finanziellen Projektpartnern aufzuteilen, wird vom Programm, basierend auf den Regeln des Projektaufrufs, aktiviert oder deaktiviert.

In der letzten Spalte wird die Gesamtsumme der Pauschalen pro Partner angezeigt. Dieser Betrag wird zum Gesamtbudget des Partners hinzugezählt.

# <span id="page-10-2"></span>1.2.6. Die Datei-Verwaltung (Anhänge und Anlagen)

Nach den Kapiteln des Langantrags hat das Projekt die Möglichkeit, über die Schaltfläche "Anhänge zum Antrag" zusätzliche Dokumente einzureichen.

Diese Anhänge sind in drei verschiedene Kategorien unterteilt:

- Anhänge zum Antrag betrifft allgemeine ergänzende Dokumente auf Projektebene
- Partner betrifft partnerspezifische ergänzende Dokumente (finanzielle und strategische Partner)
- Dokumente zu den Investitionen betrifft ergänzende Dokumente, die sich auf die Finanzierung von Infrastrukturen beziehen

Zum Hochladen von Dateien klicken Sie auf "+ Datei herunterladen".

**Achtung:** Das System unterstützt keine automatisierte Anpassung der Versionen bei hochgeladenen Dateien! Es wird empfohlen, die Dateien so zu benennen, dass man zwischen den verschiedenen Versionen einer gleichen Datei unterscheiden kann (Name und Version).

# Die Beschreibung der Dateien:

Jede Datei, die im System hochgeladen wird, muss eine Beschreibung enthalten, damit die Datei identifiziert werden kann. Um die Beschreibung zu ändern, klicken Sie einfach auf "Dateiname ändern".

**Achtung:** Achten Sie darauf, dass die Benutzer die erforderlichen Rechte haben, um die Dateien zu verwalten!

# <span id="page-11-0"></span>1.2.7. Das Überprüfen und Einreichen des Langantrags

In diesem Kapitel können Sie den Antrag, bevor Sie ihn dem Programm zur Prüfung vorlegen, nochmals selber überprüfen. Das Programm beginnt erst mit der Projektprüfung, nachdem der Antrag eingereicht wurde. Ein Projekt, das im System noch als "Entwurf" gekennzeichnet ist, ist nicht zulässig und wird daher auch nicht geprüft. Dieses Projekt wird vom System nicht mehr angezeigt, nachdem die Einreichungsfrist abgelaufen ist.

#### Kontrolle vor der Einreichung:

Die Vorabprüfung vor der Einreichung ist erst ab der zweiten Etappe der Projektprüfung aktiv. Hier wird geprüft, ob alle Kapitel, die für eine ordnungsgemäße Projektprüfung erforderlich sind, Informationen enthalten.

**Achtung:** Die Vorabprüfung vor dem Einreichen garantiert nicht, dass ein Formular die richtigen Informationen im richtigen Kapitel enthält. Sie prüft auch nicht, ob die Übersetzungen korrekt sind. Es handelt sich lediglich um eine Konsistenzprüfung, die sicherstellt, dass die Textfelder der Kapitel ausgefüllt sind.

Jeder Langantrag muss eine Vorabprüfung erfolgreich bestehen, bevor er eingereicht werden kann.

Eine Vorabprüfung muss jedes Mal durchgeführt werden, wenn ein Langantrag eingereicht oder erneut eingereicht wird.

Die Ergebnisse der Vorabprüfung werden in einer ähnlichen Struktur dargestellt wie die des Langantrags.

Bei abgeschlossenen Kapiteln erscheint ein grünes Häkchen:

Bei Kapiteln, die noch nicht vollständig ausgefüllt wurden, erscheint ein rotes Ausrufezeichen: Œ

Wenn bei allen Kapiteln ein grünes Häkchen erscheint, wurde die Vorabprüfung erfolgreich bestanden und die Schaltfläche "Projektantrag einreichen" erscheint in blauer Schrift.

Wenn der Langantrag aufgrund der Vorabprüfung geändert werden muss, muss diese danach erneut gestartet werden.

#### <span id="page-12-0"></span>1.2.8. Export der Dokumente des Langantrags

Die Projektpartnerschaft kann jederzeit einen Export des Langantrags durchführen. Dieser Export kann über den Reiter "Export" erzeugt werden.

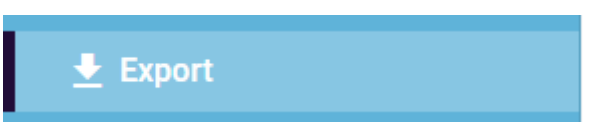

Der Export des Langantrags ist in zwei Arten unterteilt.

- a. Der Langantrag (im PDF-Format)
- b. Das Projektbudget pro Partner und für das gesamte Projekt (im xlsx-Format)

Es ist auch möglich, die verschiedenen vorherigen Versionen des Projekts, die dem Programm vorgelegt wurden zu exportieren.

Die Sprache des Exports bezieht sich auf die Sprache, in der die Titel und Kapitel dargestellt werden und die Eingabesprache bezieht sich auf die Sprache, in der die Inhalte der einzelnen Kapitel dargestellt werden.

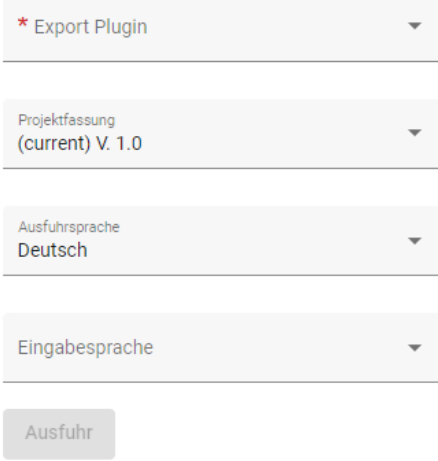

Nachdem Sie auf Ausfuhr geklickt haben, wird die Datei automatisch im entsprechenden Format geöffnet.